# **Microsoft Windows 2-Factor Logon (Credential Provider) v2. 0.1**

Check out the **[latest version of the SecureAuth Credential Provider](https://docs.classic.secureauth.com/display/SAT/SecureAuth+Credential+Provider+Configuration+Guide+v2.8.5)**

#### **Introduction**

Use the SecureAuth Credential Provider to protect Windows Desktops and Servers with an additional 2-Factor Authentication module.

Companies and organizations use the SecureAuth Credential Provider to enhance typical Windows Logon functions by adding a 2-Factor Authentication requirement to the username and password validation.

SecureAuth IdP Credential Provider supports usage of the following features:

- **OATH OTP** Multi-Factor Authentication method provided by a SecureAuth mobile, desktop, or browser app, or a third-party hardware token
- **online and offline mode**
- **Logon and Unlock Windows functions**

#### **Prerequisites**

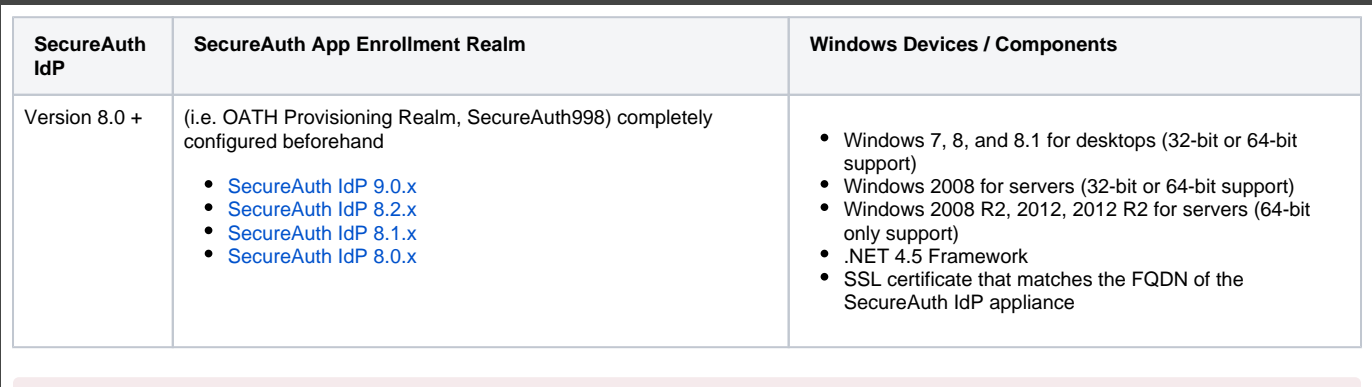

**Do not install the Credential Provider on the SecureAuth IdP appliance**

This can cause a deadlock condition and disable access to the appliance

The Credential Provider only supports the **OATH Seed** mode (single OATH seed value) and **not** OATH Token mode (multiple OATH seed values)

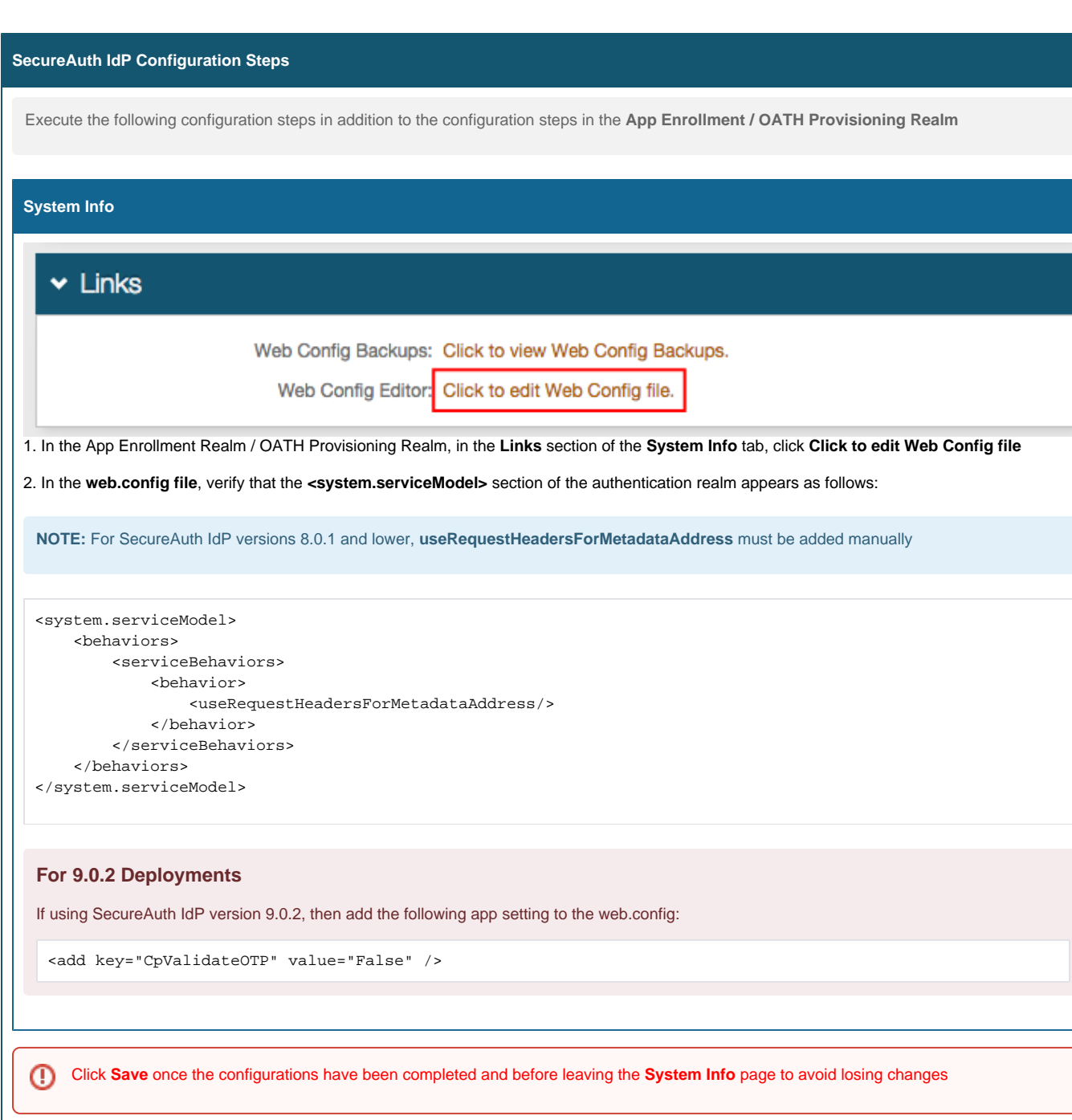

**Windows 2-Factor Logon for Desktop Setup Steps**

The SecureAuth Credential Provider installer supports the **Wizard install mode** and **silent mode** installation

Prior to deploying the Credential Provider, confirm that **https://<SecureAuthIdPFQDN>/secureauth998/WebService/profilews.svc** resolves without SSL certificate errors from the workstation on which the Credential Provider is being installed

1. Contact **[SecureAuth Support](https://support.secureauth.com/)** to obtain the latest SecureAuth Credential Provider installer

# Wizard Mode

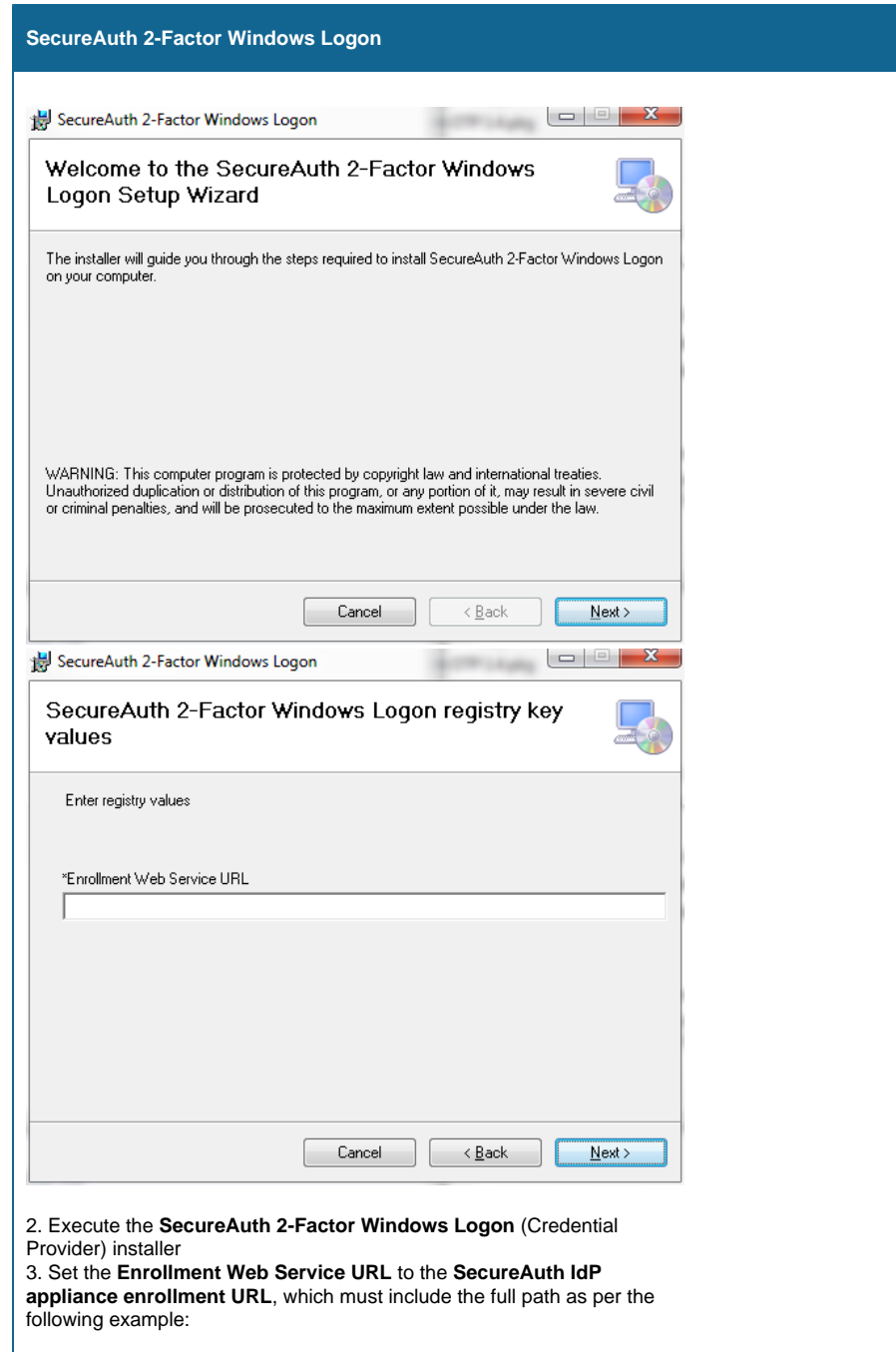

https://secureauth.company.com/secureauth998/WebService /profilews.svc

4. Click **Next** to complete the installation

# Silent Mode

The silent mode is intended for enterprise administrators who leverage software distribution tools or group policies for MSI distribution / installation

#### 2. Open a **Command Prompt** with the privileges to execute the installer and type in the following:

msiexec /i "msi-path\SecureAuth\_2-Factor\_Windows\_Logon\_Installer.msi" /qn /l\* SecureAuthOut.txt CmdOtpSeedURL=https://secureauth.company.com/secureauth998/webservice/profilews.svc

Replace msi-path with the actual path of the file, e.g. C:\users\admin\downloads

Replace **secureauth.company.com** with the actual Fully Qualified Domain Name (FQDN) of the SecureAuth IdP appliance

Replace **secureauth998** with the actual SecureAuth App Enrollment Realm if using a different realm for the OATH Seed Enrollment

3. Review the **C:\SecureAuthOut.txt** text file for any failure or error messages

#### **End-user Experience**

#### **Windows Desktop Login**

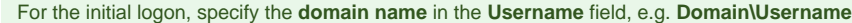

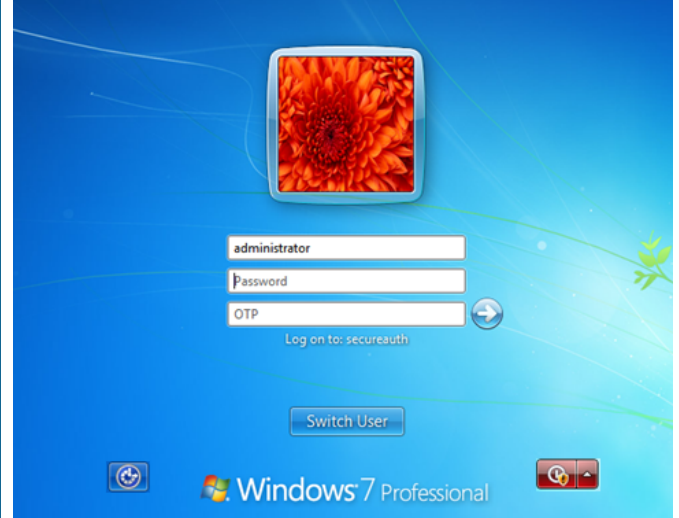

The login screen displays three text boxes, one for **Username**, one for **Password**, and one for **OTP**

#### **Windows Server Login**

In some configuration scenarios, client-side authentication (ID and password only) may be required before being challenged by the Credential Provider

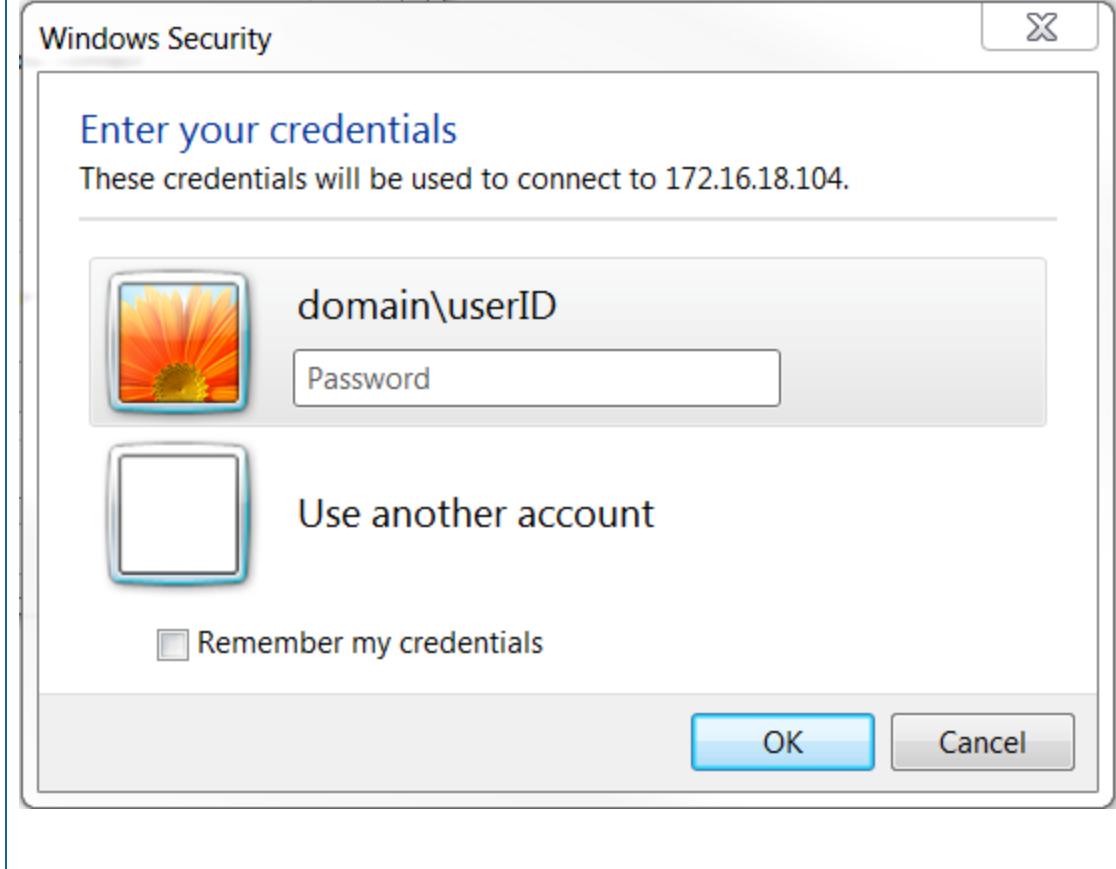

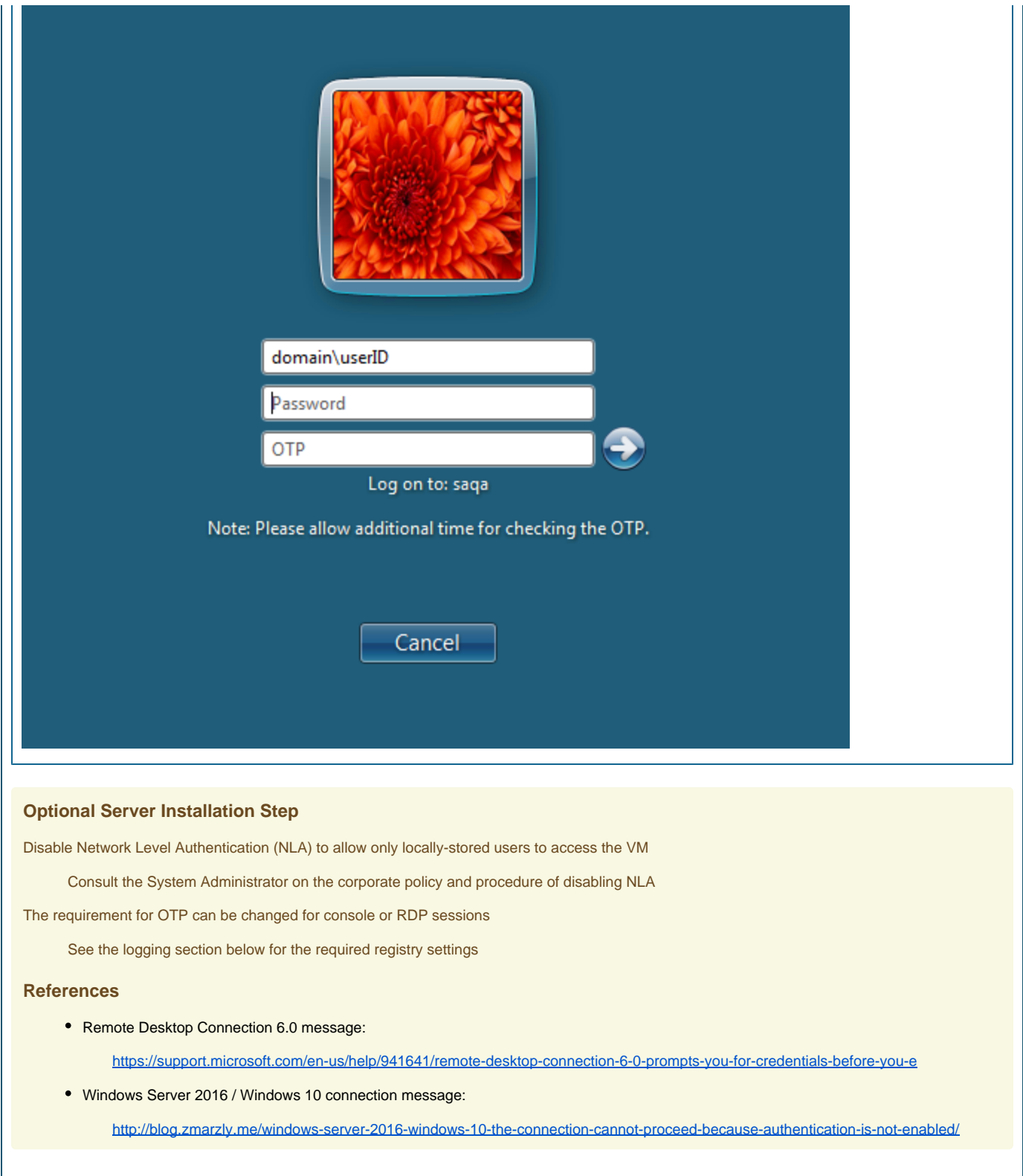

#### **(Optional) Credential Provider Preferences**

The Credential Provider (by default) requires 2-Factor Authentication for the local console and for RDP sessions

To change the settings:

1. Select **Start** and search for **regedit**

2. In the **Registry Editor**, navigate to **HKEY\_LOCAL\_MACHINE** > **SOFTWARE** > **SecureAuth2FactorCP**

3. Double-click on each of the registry settings (more information in the section below), enter one of the following options for each, and click **OK**:

**otpRDP:** Default is 2

- otpEnableForRDP = 0 > SecureAuth CP only enforces for local console 2-Factor login
- otpEnableForRDP = 1 > SecureAuth CP only enforces for RDP session 2-Factor login
- otpEnableForRDP = 2 > SecureAuth CP enforces for both local and RDP 2-Factor login

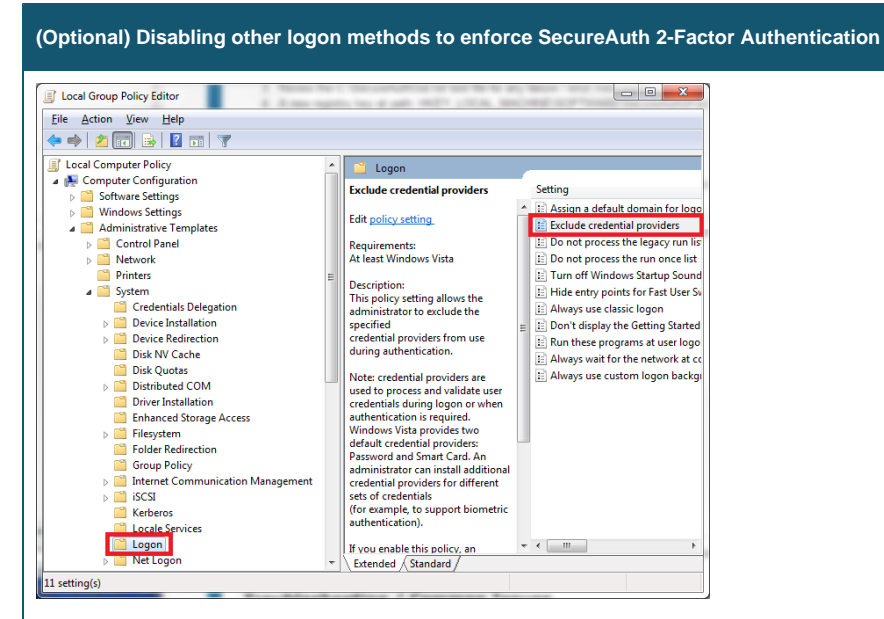

#### 1. Open **gpedit.msc**

2. Navigate to **Local Group Policy Editor** > **Computer Configuration** > **Administrative Templates** > **System** > **Logon** > **Exclude credential providers**

3. Select **Enable** and then add the following string to the **Exclude the following credential providers** text box:

```
{1b283861-754f-4022-ad47-a5eaaa618894},{1ee7337f-85ac-45e2-a23c-37c753209769},{2135f72a-90b5-4ed3-a7f1-
8bb705ac276a},{25CBB996-92ED-457e-B28C-4774084BD562},{3dd6bec0-8193-4ffe-ae25-e08e39ea4063},{600e7adb-da3e-
41a4-9225-3c0399e88c0c},{60b78e88-ead8-445c-9cfd-0b87f74ea6cd},{8FD7E19C-3BF7-489B-A72C-846AB3678C96},
{94596c7e-3744-41ce-893e-bbf09122f76a},{BEC09223-B018-416D-A0AC-523971B639F5},{cb82ea12-9f71-446d-89e1-
8d0924e1256e},{e74e57b0-6c6d-44d5-9cda-fb2df5ed7435},{F8A0B131-5F68-486c-8040-7E8FC3C85BB6},{503739d0-4c5e-
4cfd-b3ba-d881334f0df2},{6f45dc1e-5384-457a-bc13-2cd81b0d28ed},{8bf9a910-a8ff-457f-999f-a5ca10b4a885},
{AC3AC249-E820-4343-A65B-377AC634DC09}
```
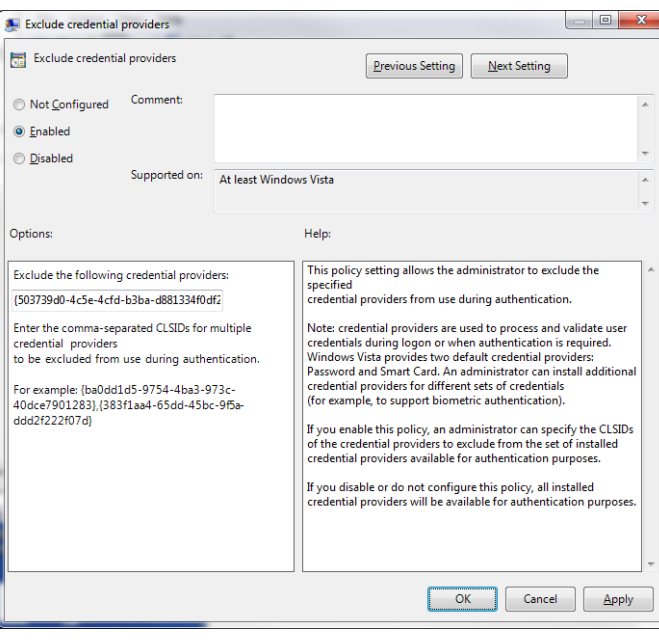

#### 4. Click **OK**

5. Restart the computer

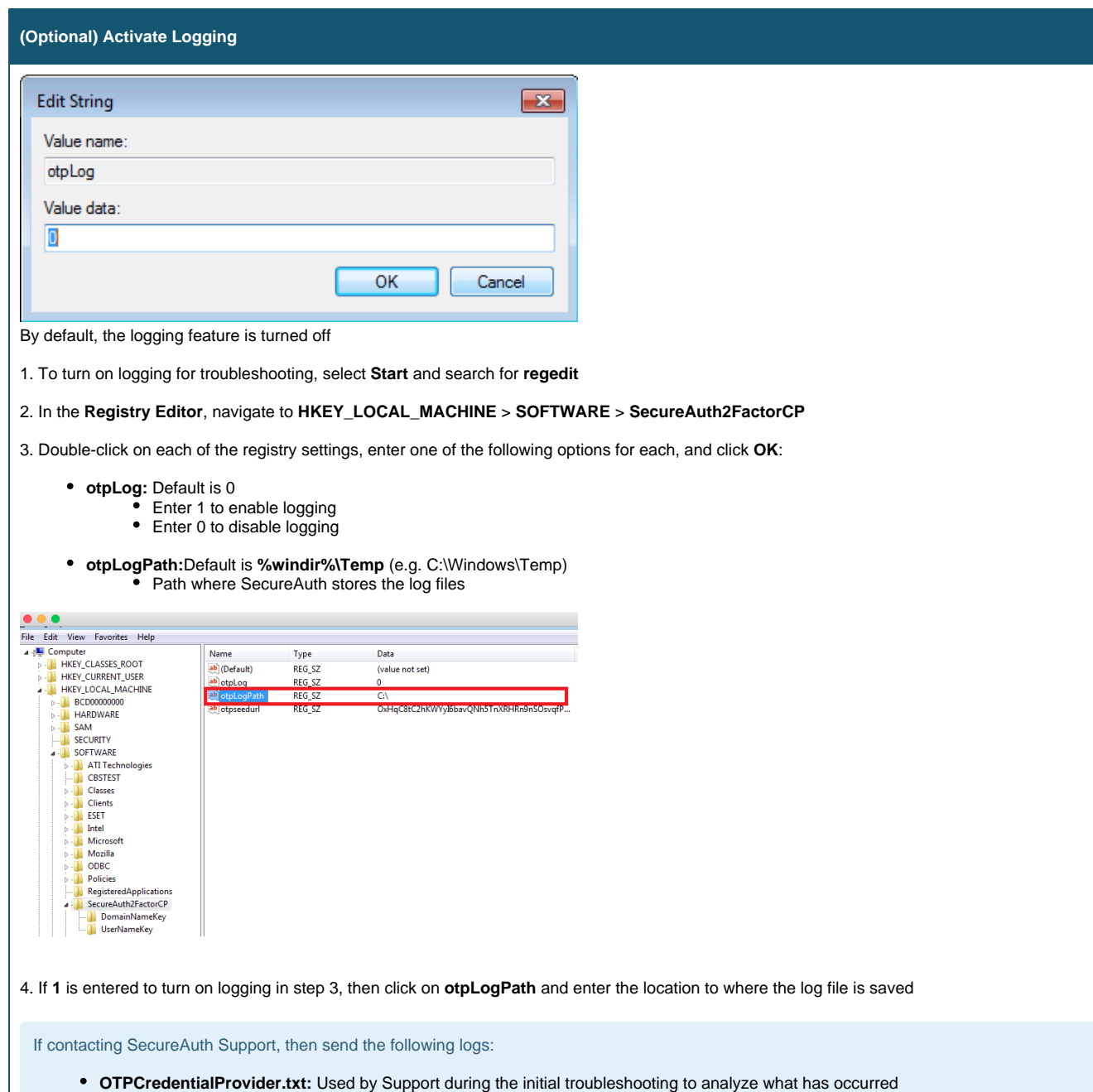

- 
- **OTPManager.txt** and **OTPSeedCalc.txt**: Contain code that SecureAuth developers review to troubleshoot complex issues

**Uninstall Configuration Steps**

## Wizard Mode

1. Double-click the **SecureAuth 2-Factor Windows Logon** installer

2. Select **Remove** and then click **Next** to complete

# Silent Mode

Enter the following in the **Command Prompt**:

msiexec /x "msi-path\SecureAuth\_2-Factor\_Windows\_Logon\_Installer.msi" /q

Replace msi-path with the actual path of the file, e.g. C:\users\admin\downloads

#### **Troubleshooting / Common Issues**

**If additional OTP text box does not display after restart**

An additional restart may be required

#### **Error Messages and What They Mean**

**An internal system error occurred - please contact your system administrator:** This typically indicates that something has been misconfigured, or a component is not registered or is missing. It could also mean that a catastrophic error has occurred, such as a memory allocation error or a disk full situation that needs the attention of an administrator. Uninstall and reinstall is recommended.

**Invalid Username, Password, or One-Time Password:** This typically indicates that either the incorrect credentials were entered or that the user did not perform the initial logon when on the domain. The client computer must be able to reach the SecureAuth IdP appliance and the domain for the initial logon so that the seed values can be cached in the registry and so that the computer can be used offline.

**An invalid username was entered - please try again:** This indicates that the username could not be parsed due to invalid syntax (e..g,, "\", "\username", "domain\").

#### **Release Notes**

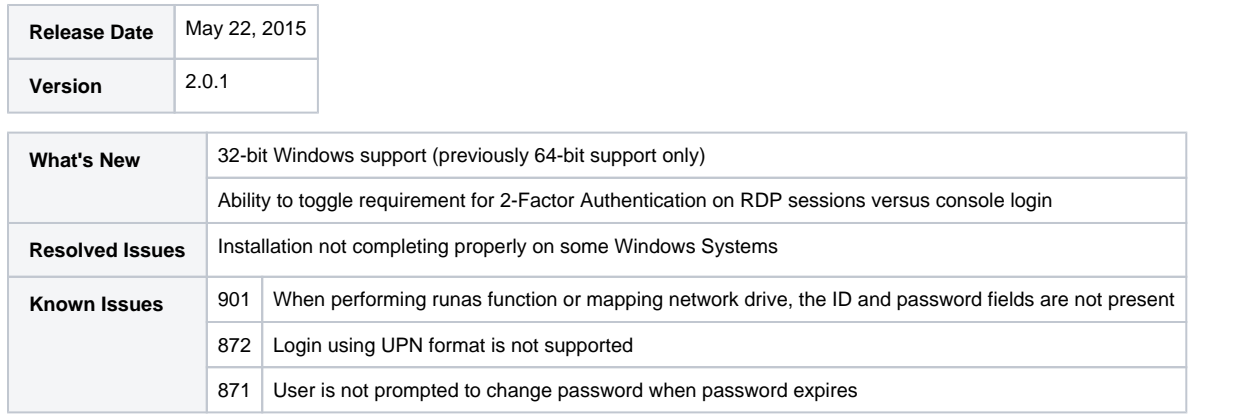